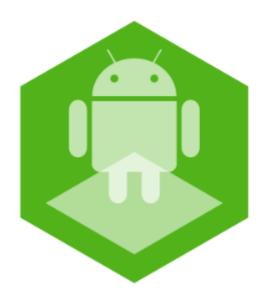

# AxxonNet mobile client on Android OS. User Guide

Last update 01/12/2020

# Table of contents

| 1     | General information about the AxxonNet mobile client on Android OS      | 4    |
|-------|-------------------------------------------------------------------------|------|
| 2     | First launch of the AxxonNet client on Android OS                       | 5    |
| 3     | Connection and Server operations in AxxonNet client on Android OS       | 10   |
| 3.1   | Direct Server connection in AxxonNet client on Android OS               | 10   |
| 3.2   | Connection via AxxonNet in AxxonNet client on Android OS                | 12   |
| 3.3   | Servers list screen in AxxonNet client on Android OS                    | 16   |
| 3.4   | The Status tab in AxxonNet client on Android OS                         | 18   |
| 4     | Settings of AxxonNet mobile client on Android OS                        | 23   |
| 4.1   | Opening the settings menu in AxxonNet client on Android OS              | 23   |
| 4.2   | Configuring the interface of AxxonNet client on Android OS              | 23   |
| 4.3   | Configuring video in AxxonNet client on Android OS                      | 24   |
| 4.4   | Configuring the connection in AxxonNet client on Android OS             | 25   |
| 4.5   | Configuring geomaps in AxxonNet client on Android OS                    | 26   |
| 4.6   | Configuring the notifications in AxxonNet client on Android OS          | 26   |
| 4.6.1 | Configuring the push notifications in AxxonNet client on Android OS     | .26  |
|       | Configuring the direct notifications in AxxonNet client on Android OS   |      |
| 4.7   | Configuring debugging in AxxonNet client on Android OS                  | 30   |
| 4.8   | Resetting the settings and data of AxxonNet mobile client on Android OS | 32   |
| 5     | Working with video cameras in AxxonNet client on Android OS             | 35   |
| 5.1   | Displaying and searching for cameras in AxxonNet client on Android OS   | 35   |
|       | Sorting the cameras in AxxonNet client on Android OS                    |      |
|       | Auto-scrolling of cameras                                               |      |
| 5.2   | Viewing live video in AxxonNet client on Android OS                     | 41   |
| 5.3   | Viewing the video archive in AxxonNet client on Android OS              | 44   |
| 5.4   | Viewing the camera info in AxxonNet client on Android OS                | 47   |
| 5.5   | Digital zoom in AxxonNet client on Android OS                           | 49   |
| 5.6   | Working with fisheye cameras in AxxonNet client on Android OS           | 50   |
| 5.7   | Controlling PTZ cameras in AxxonNet client on Android OS                | 52   |
|       | Controlling the PTZ camera                                              |      |
|       | Scale correction                                                        |      |
| 5.7.3 | Presets                                                                 | . 55 |

| TZ control                                                             | 55                                                                                                    |
|------------------------------------------------------------------------|----------------------------------------------------------------------------------------------------|
| g an image or video in AxxonNet client on Android OS                   | 55                                                                                                    |
| ; a video in AxxonNet client on Android OS                             | 55                                                                                                    |
| an image in AxxonNet client on Android OS                              | 57                                                                                                    |
| g with maps in AxxonNet client on Android OS                           | 60                                                                                                    |
| with geomaps in AxxonNet client on Android OS                          | 60                                                                                                    |
| with Intellect maps in AxxonNet client on Android OS                   | 63                                                                                                    |
| oncept of working with Intellect maps in AxxonNet client on Android OS | 63                                                                                                    |
| neras in AxxonNet client on Android OS                                 | 65                                                                                                    |
| ays in AxxonNet client on Android OS                                   | 66                                                                                                    |
| sors in AxxonNet client on Android OS                                  | 67                                                                                                    |
| cros in AxxonNet client on Android OS                                  | 68                                                                                                    |
| ng macros in AxxonNet client on Android OS                             | 70                                                                                                    |
| g with events in AxxonNet client on Android OS                         | 74                                                                                                    |
| the events list in AxxonNet client on Android OS                       | 74                                                                                                    |
| g the events list appearance in AxxonNet client on Android OS          |                                                                                                    |
| ltering in AxxonNet client on Android OS                               |                                                                                                    |
| the event in AxxonNet client on Android OS                             |                                                                                                    |
| rch in AxxonNet client on Android OS                                   | 80                                                                                                    |
| g push notifications in AxxonNet client on Android OS                  | 81                                                                                                    |
| with widgets in AvvenNet client on Android OS                          | 84                                                                                                    |
| g with widgets in Axxonivet client on Android OS                       |                                                                                                    |
| camera widget in AxxonNet client on Android OS                         | 84                                                                                                    |
|                                                                        |                                                                                                    |
|                                                                        | PTZ control         ag an image or video in AxxonNet client on Android OS         g a video in AxxonNet client on Android OS         g an image in AxxonNet client on Android OS         g with maps in AxxonNet client on Android OS         g with geomaps in AxxonNet client on Android OS         g with Intellect maps in AxxonNet client on Android OS         g with Intellect maps in AxxonNet client on Android OS         g with Intellect maps in AxxonNet client on Android OS         g with Intellect maps in AxxonNet client on Android OS         g with Intellect on Android OS         g an in AxxonNet client on Android OS         g an in AxxonNet client on Android OS         g an in AxxonNet client on Android OS         g an in AxxonNet client on Android OS         g an in AxxonNet client on Android OS         g an in AxxonNet client on Android OS         g an in AxxonNet client on Android OS         g an in AxxonNet client on Android OS         g with events in AxxonNet client on Android OS         g with events list appearance in AxxonNet client on Android OS         g the events list appearance in AxxonNet client on Android OS         g the event in AxxonNet client on Android OS         g the event in AxxonNet client on Android OS         g push notifications in AxxonNet client on Android OS         g push notifications in AxxonNet client on Andro |

## 1 General information about the AxxonNet mobile client on Android OS

The client app for mobile devices on the Android OS (version 5.0 and higher), Wear OS and Android TV is available for free on Google Play.

### Note

The app can be managed on Android TV only with the mouse.

The client for Android devices allows connecting to *Axxon Next* Server (version 4.2.1 and higher) and *Intellect* Server (version 4.10.4 and higher).

The Client features are displayed in the table.

| Client features                                                          | Working with Intellect server | Working with Axxon Next server |
|--------------------------------------------------------------------------|-------------------------------|--------------------------------|
| HTTPS connection via SSL                                                 | +                             | +                              |
| Connection via AxxonNet                                                  | -                             | +                              |
| Viewing the list of cameras on the Server available for the current user | +                             | +                              |
| Live video monitoring                                                    | +                             | +                              |
| Live audio playback from cameras                                         | +*                            | +*                             |
| Playback of recorded video (with audio)                                  | +*                            | +*                             |
| Face search in archive                                                   | -                             | +**                            |
| Playback of Android device sound on Server speakers                      | +                             | -                              |
| Zoom in (with digital zoom)                                              | +                             | +                              |
| Working with fisheye cameras                                             | +                             | +                              |
| Managing cameras, relays and sensors                                     | +                             | -                              |
| Control of PTZ cameras                                                   | +                             | +                              |
| Viewing the list of system events                                        | +                             | +                              |
| Working with Intellect maps                                              | +                             | -                              |
| Working with geomaps                                                     | +                             | +                              |
| Running macros                                                           | +                             | +                              |
| Receiving push notifications about camera alarms                         | +***                          | +                              |
| Receiving titles in the live and archive modes                           | +****                         | -                              |

\* Receiving the audio from the *Axxon Next* Server and *Intellect* Server is available only for the **mp4 over ffmpeg** playback format and cameras with H.264 stream (see Configuring video in AxxonNet client on Android OS). Moreover, receiving audio from the *Intellect* Server is available only for *Intellect* version 4.11.2.2576 and higher.

\*\* To perform the face search on the Axxon Next Server, the face detection option should be pre-configured (see Face detection tool).

\*\*\* Receiving push notifications is available for *Intellect* Server version 4.11.2 and higher.

\*\*\*\* Receiving titles is available only for the mjpeg playback format (see Configuring video in AxxonNet client on Android OS).

## 2 First launch of the AxxonNet client on Android OS

On the first launch, the mobile client is configured as follows:

1. When you open the mobile client for the first time, a welcome screen is displayed.

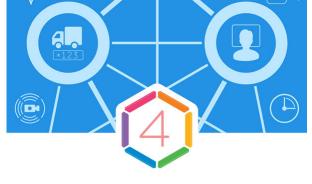

# **AxxonNet**

Remote video surveillance and notification about important events

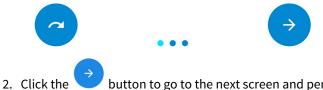

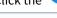

button to go to the next screen and perform the initial setup.

Note

To skip the initial setup, click the button. 3. On this screen, it is necessary to grant the access to some device functions.

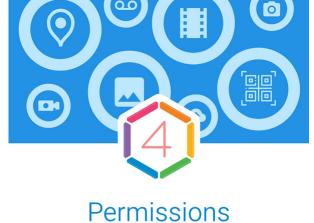

App need access to device functions. You can grant access later.

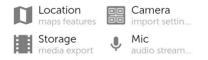

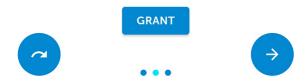

4. Click **GRANT** to open a dialog box where you can provide the access to the mobile device functions.

### Note

If you skip this setting, then the access request messages will be displayed when you will try to use the corresponding mobile client functions.

| Permissions<br>App need access to device functions.<br>You can grant access later. |
|------------------------------------------------------------------------------------|
| Take photos and record videos<br>AxxonNet(1/4)                                     |
| Deny<br>Once                                                                       |
| Allow only while using the app                                                     |

5. To grant the access, click the **Allow** button.

## Attention!

If you click **Deny**, then the access to this function will be permitted. In this case, the mobile client will operate incorrectly.

6. If all permissions are granted, the icons of the corresponding functions are green.

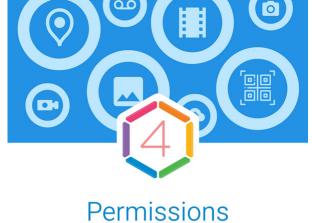

App need access to device functions. You can grant access later.

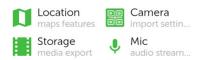

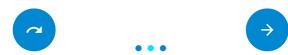

7. In the **Play method** drop-down list, select the preferred video playback method.

### Note

You can specify this setting later (see Configuring video in AxxonNet client on Android OS).

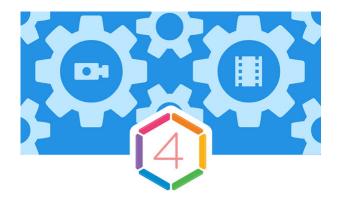

# Settings

Initial app settingsShow tutorialPlay methodmp4

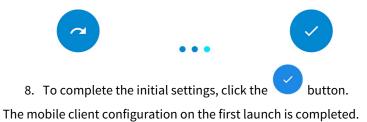

First launch of the AxxonNet client on Android OS – 9

## 3 Connection and Server operations in AxxonNet client on Android OS

## 3.1 Direct Server connection in AxxonNet client on Android OS

Before connecting to the Server, configure the Web-server in the appropriate software package (see Configuring the web server for Axxon Next, see Configuring the Web-server module for Intellect).

When you start the software for the first time you can connect to the *Intellect* and *Axxon Next* demo servers to see your Client's capabilities.

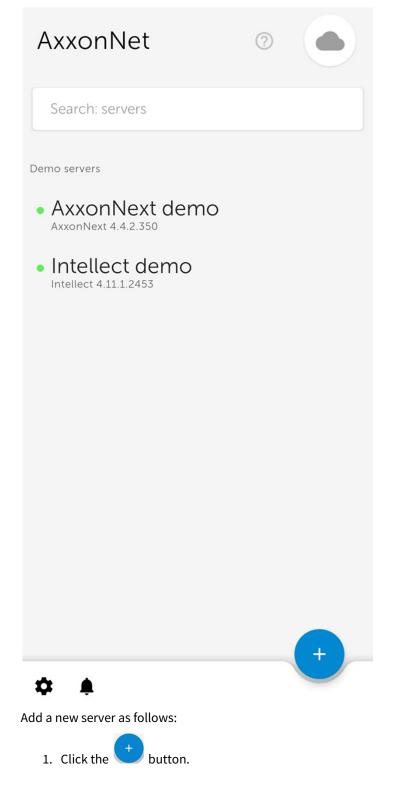

2. If there is a QR code containing the Server settings received from another application (see Servers list screen in AxxonNet

client on Android OS), then to automatically add a new Server using the QR code, click the **L** J button (1). Point the viewfinder that opens to the QR code. As a result of reading the QR code, the Server will be automatically added and displayed in the group of local servers.

- 3. Or set the Server connection parameters manually:
  - a. Enter the Server name (**2**).

| Аххо           | nNet            |      | $\bigcirc$ |
|----------------|-----------------|------|------------|
| Search         | : servers       |      |            |
| Demo serv      | 1<br>New server | ?    |            |
| • Axx<br>Axxon | name            |      | 2          |
| • Intelle      | server url      |      | 3          |
|                | user            |      | ]4         |
|                | password        | Ø    | 5          |
|                |                 |      |            |
|                | CANCEL          | SAVE | 6          |
|                |                 |      |            |
|                |                 |      | +          |
| \$             |                 |      |            |

b. Enter the Server URL address in the form of <Server IP address>:<Port>/<Prefix> (3).

### Attention!

The URL server address is case-sensitive. It is necessary to enter the URL address with exactly the case of letters that is specified in the settings of the corresponding Web-server.

### Note

Example URLs with standard Server settings for Axxon Next and Intellect:

Axxon Next (3.6 and earlier): 192.168.0.10:8000/asip-api

Axxon Next 4: 192.168.0.10:80

Intellect: 192.168.0.10:8085/web2

c. Enter the user name and password for connecting (4, 5).

#### Note

When you connect to *Intellect* Server, you can use the username and password of the user with Windows authorization rights in *Intellect* (see Assigning the rights and password to operators for authorization in the Intellect), in this case the username is to be specified as follows:

**\\WorkPC\user** where WorkPC is the computer or domain name and user is the username. The username and password are case-sensitive.

4. After you specify the username and password, the Server connection check will automatically start. If the Server is running, the connection settings are correct, and the device has a stable Internet connection, the message **Connection successful** appears. Otherwise, it is necessary to check the fulfillment of these conditions.

### Note

To perform a basic check of the web server connection and operability, go to the Server's URL address in your mobile browser.

5. To save the Server, click **Save** (6).

As a result, the added Server will be displayed in the **Local servers** group (see Servers list screen in AxxonNet client on Android OS).

## 3.2 Connection via AxxonNet in AxxonNet client on Android OS

For Axxon Next only

### Attention!

Configure the cloud service in order to connect via AxxonNet (see AxxonNet Setup and Operation).

To work via AxxonNet, do the following:

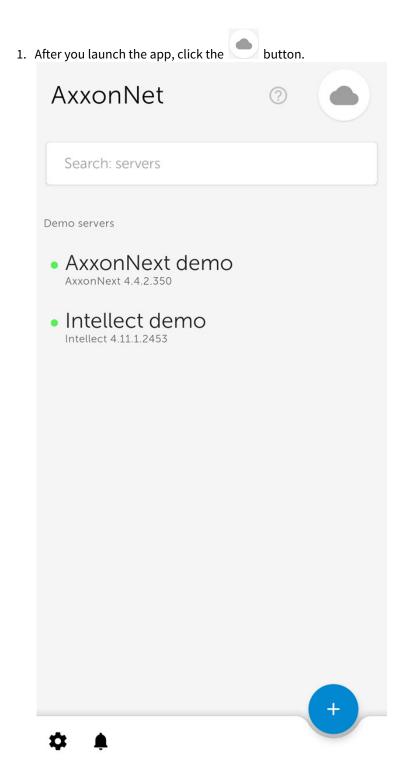

2. Enter the e-mail (1) and password (2) to connect to AxxonNet.

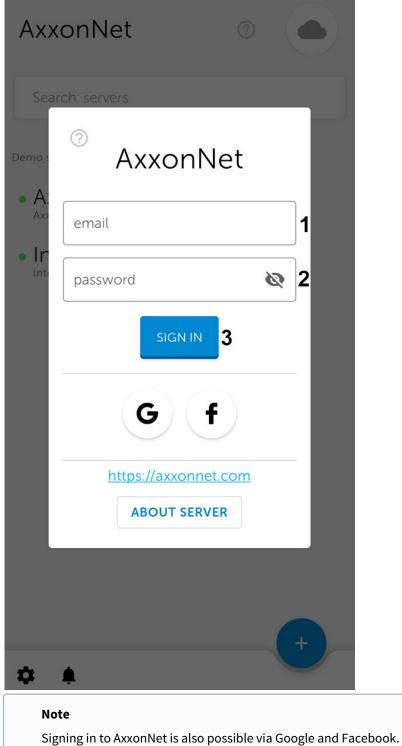

3. Click SIGN IN. If the connection is successful, a window with the AxxonNet email address will open.

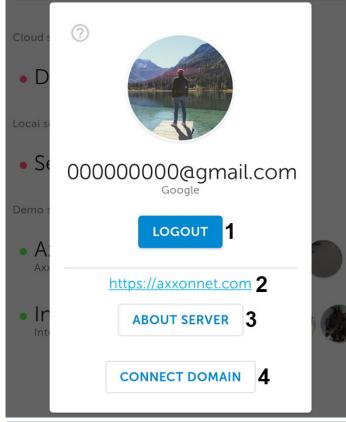

### Note

- To exit AxxonNet, click **LOGOUT** (1).
- To go to the AxxonNet cloud service website, click the https://axxonnet.com link (2).
- If the Axxon domain is not connected to AxxonNet (see Connecting Axxon Domain to AxxonNet), the token necessary for connecting can be displayed by clicking the CONNECT DOMAIN button (4). To share the token, click the SHARE button (1). To close the window, click OK (2).

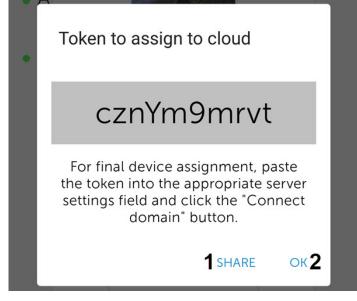

As a result, after successful authorization, the Axxon domains connected to AxxonNet will be displayed in the **Cloud servers** group (see Servers list screen in AxxonNet client on Android OS).

## 3.3 Servers list screen in AxxonNet client on Android OS

The server list screen displays a list of all added Servers. The **Cloud servers** group displays the Axxon domains connected to AxxonNet. The **Demo servers** group displays the demo Servers. The **Local servers** group displays the Servers added directly.

To connect to the Server, select it in the list. You can also use the search (1). If the Server has already been connected to earlier, then the preview frames of video cameras of this Server will be displayed next to the Server name.

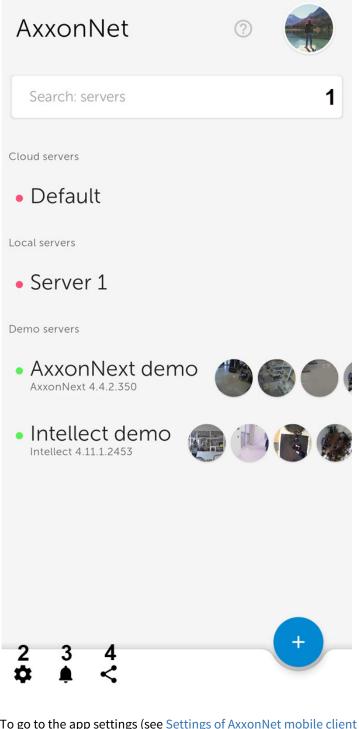

To go to the app settings (see Settings of AxxonNet mobile client on Android OS), click the button (2). To go to the list of notifications for all Servers that you are subscribed to (see The Status tab in AxxonNet client on Android OS), click the button (3). To share the configuration of all Servers which were added directly, click the button (4) and select the appropriate way of sharing the configuration file.

#### Note

The configuration file is named *<Android device name>.connectionSettings*. To open the shared configuration file on another Android device, it is necessary to use a third-party file manager.

To remove or edit the Server, tap and hold on the necessary Server. As a result, a window similar to the one used for direct Server connection (see Direct Server connection in AxxonNet client on Android OS) will open and the **Edit** and **Delete** functions will become available.

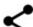

• To share the Server settings using the QR code, click the button (1). As a result, a QR code with the Server settings will be displayed on the screen. To read these settings from another device, it is necessary to scan a QR code, as described in the Direct Server connection in AxxonNet client on Android OS section.

• To remove the Server from the list, click **Delete** (2).

| Search: servers                                                                                                    |  |
|----------------------------------------------------------------------------------------------------|--|
| Cle Edit server 1 (2)                                                                                                    |  |
| adminuser   password   •   •   •   •   •   •   •   •   •   •   •   •   •   •   •   •   •   •   •   •   •   •   •   •   •   •   •   •   •   •   •   •   •   •   •   •   •   •   •   •   •   •   •   •   •   •   •   •   •   •   •   •   •   •   •   •   •   •   •   •   •   •   •   •   •   •   •   •   •   •   •   •   •   •   •   •   •   •   •   •   •   •   •   •   •   •   •   •   •   • |  |
| 2 DELETE CANCEL SAVE                                                                                                    |  |

To manually update the Servers list, swipe down on the Servers list screen.

## 3.4 The Status tab in AxxonNet client on Android OS

The **Status** tab displays the statistics of the connected Server.

You can also go to the servers list screen from this tab. To do that, click the **DISCONNECT** button in the upper right corner (see Servers list screen in AxxonNet client on Android OS).

When connected to the Axxon Next Server, the following information is displayed:

| Status                                                                          |                                                                                                    |  |  |  |
|---------------------------------------------------------------------------------|----------------------------------------------------------------------------------------------------|--|--|--|
|                                                                                 |                                                                                                    |  |  |  |
|                                                                                 | Server info<br>name: AxxonNext demo<br>user: root<br>Version: AxxonNext 4.4.2.350                                    |  |  |  |
| ٢                                                                               | Time<br>Server time: 2020.08.17 13:41.47<br>uptime: 5 days, 23 hours, 51 minutes, 40 seconds                         |  |  |  |
|                                                                                 | Data<br>11.3 GB<br>1.3 kB/sec                                                                                        |  |  |  |
| →←                                                                              | Requests<br>89561<br>1/sec                                                                                           |  |  |  |
|                                                                                 | Streams<br>23                                                                                                    |  |  |  |
| 0                                                                               | Cameras DETAILS                                                                                                    |  |  |  |
| Pushes<br>Device not receive push-notifications from this<br>server now ACTIONS |                                                                                                    |  |  |  |
| :=                                                                              | Audit OPEN                                                                                                    |  |  |  |
| Domains                                                                         |                                                                                                    |  |  |  |
|                                                                                 | OWNEROR-2LRQDEG<br>Network 0.0%<br>CPU 15.8%<br>C:\ 3.6 TB /103.3 GB free                                            |  |  |  |
|                                                                                 | Names: Default,<br>dc6ae98d-6649-4964-ae4e-09b49e57b6f7<br>Machine: x64 6, OS: Win32<br>License: OK<br>Timezone: 180 |  |  |  |
|                                                                                 | Image: Status                                                                                                    |  |  |  |

- Server info the Server name and the user name used for connection.
- +  $\mathbf{Time}-\mathbf{the}\ \mathbf{current}\ \mathbf{Server}\ \mathbf{time}\ \mathbf{and}\ \mathbf{the}\ \mathbf{Server}\ \mathbf{operating}\ \mathbf{time}.$

- Data the amount of data transferred and the transfer rate.
- **Requests** the total number of requests to the Server and their rate.
- Streams the number of active streams.
- **Cameras** the number of cameras on the Server, both online and offline. Click the **DETAILS** button to open a window with more detailed information about the cameras, where <a> means online, and</a> offline.

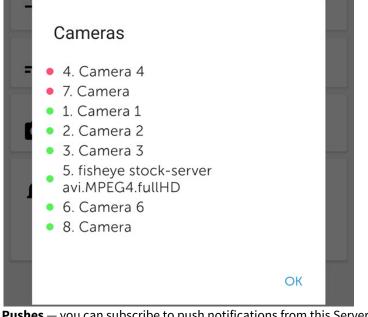

• Pushes – you can subscribe to push notifications from this Server. To do this, click the SUBSCRIBE button.

Pushes Device not receive push-notifications from this server now

ACTIONS

## Actions

subscribe

Snooze

clear

Send test push

### Note

To stop receiving push notifications from this Server, click the **UNSUBSCRIBE** button.

| ıdit                                                     |                                                          |
|----------------------------------------------------------|----------------------------------------------------------|
| ← Audit                                                  |                                                          |
| 2020.08.24 19:07.26<br>Login to server of user from IP a | Receptie/AW Groep<br>Receptie<br><sup>Iddress MAC</sup>  |
| 2020.08.25 09:50.16<br>Parameter of role set to by user  | Receptie/AW Groep<br>Receptie<br>from IP address         |
| 2020.08.25 12:11.48<br>Viewing of archive of camera by   | swijnhout/AW Groep<br>Facilitair<br>user from IP address |
| 2020.08.25 19:05.05<br>Login to server of user from IP a | Receptie/AW Groep<br>Receptie<br><sup>Iddress MAC</sup>  |
| 2020.08.26 09:52.13<br>Parameter of role set to by user  | Receptie/AW Groep<br>Receptie<br>from IP address         |
| 2020.08.26 17:07.11<br>Viewing of archive of camera by   | swijnhout/AW Groep<br>Facilitair<br>user from IP address |
| 2020.08.26 19:05.56<br>Login to server of user from IP a | Receptie/AW Groep<br>Receptie<br><sup>Iddress MAC</sup>  |
| 2020.08.28 10:54.18<br>Parameter of role set to by user  | Receptie/AW Groep<br>Receptie<br>from IP address         |
| 2020.08.28 18:54.34<br>Login to server of user from IP a | Receptie/AW Groep<br>Receptie<br><sup>Iddress MAC</sup>  |
| 2020.08.31 10:35.30<br>Parameter of role set to by user  | Receptie/AW Groen<br>Receptie<br>from IP address         |
|                                                          |                                                          |

• **Domains** — the percentage of network and Server CPU load, the amount of total and free disk space on the Server. When connected to the *Intellect* Server, the following information is displayed:

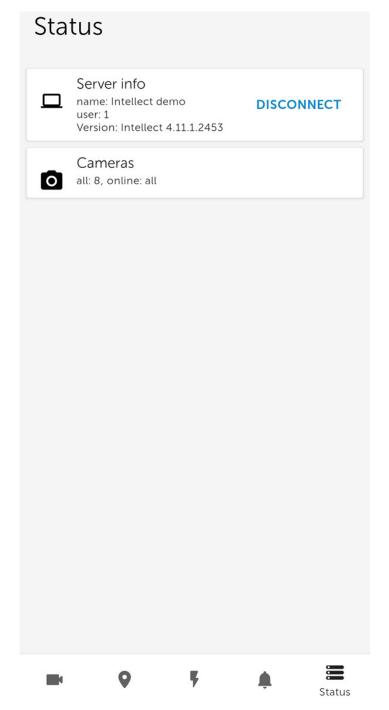

- Server info the Server name and the user name used for connection.
- **Cameras** the number of cameras on the Server, both online and offline.

## 4 Settings of AxxonNet mobile client on Android OS

## 4.1 Opening the settings menu in AxxonNet client on Android OS

To go to the app settings, do the following:

- 1. Go to the Servers list screen (see Servers list screen in AxxonNet client on Android OS).
- 2. In the lower left corner, click the **v** button. As a result, you will be redirected to the AxxonNet mobile client settings.

## 4.2 Configuring the interface of AxxonNet client on Android OS

## The mobile client interface is configured in the **UI** section as follows:

| 61                                                                 |                        |
|--------------------------------------------------------------------|------------------------|
| Theme                                                              | Follow system <b>1</b> |
| Tile size in multicam                                              | Normal <b>2</b>        |
| Show demo servers in list                                          | ☑ 3                    |
| Show camera ids<br>Ids will generated if there is no in configurat | ion 🔽 4                |
| Fisheye image detector<br>Works with MJPEG play method             | □5                     |
| Max brithness<br>in camera view                                    | □6                     |
| Fingerprint login                                                  | □7                     |

- 1. In the **Theme** parameter (1), select the color skin of the app interface:
  - Follow system the theme will depending on the theme of Android-device.
  - **Light theme** the light colors interface.
  - **Dark theme** the dark colors interface.
- 2. Select the tile size in multicam (2): Small, Normal or Large.

## Note

If the live video playback in a multicam tile is enabled, then when you select the **Small** tile size, the app will ask you to disable the live video playback to optimize the performance.

3. Set the **Show demo servers in list** checkbox (**3**) to display the demo Servers in the servers list.

4. Set the Show camera ids checkbox (4) to display the camera IDs.

## Note

For the Axxon Next Server, the displayed camera IDs are generated regardless of the Server configuration.

5. Set the **Fisheye image detector** checkbox (**5**) if it is necessary to recognize fish-eye cameras and hide the button for switching to the virtual telemetry mode for all non-fish-eye cameras.

#### Note

If this parameter is enabled, then the video from the fish-eye camera will be displayed directly in the virtual telemetry mode.

- 6. Set the **Max brightness** checkbox (**6**) if it is necessary to enable maximum screen brightness when viewing live or archived video.
- 7. Set the **Fingerprint login** checkbox (**7**) if it is necessary to require fingerprint verification to login to the application. Restart the application to apply the setting. A fingerprint is requested only in case of an app cold startup (via an icon, push notification or camera widget). If the app was minimized and was not unloaded from memory by the Android system, then when the app is restarted, the fingerprint will not be requested.

#### Note

This parameter is available only for Android devices with a built-in fingerprint reader. Also, the fingerprint lock should be activated on Android device. Otherwise, there will be no such parameter.

The mobile client interface is now configured.

## 4.3 Configuring video in AxxonNet client on Android OS

The video parameters of the mobile client are configured in the Video parameters section as follows:

#### Video parameters

| Play method                                              | mp4 over ffmp |
|----------------------------------------------------------|---------------|
| Resolution                                               | 720p <b>2</b> |
| Start video with sound<br>Speaker is on by default       | ⊠3            |
| Preferred live video stream                              | Speed 4       |
| FPS limit                                                | 30 <b>5</b>   |
| Live video in multicam<br>Live video playing in multicam | ⊠6            |
| Caching duration                                         | 10007         |

- 1. Select the video playback format (1):
  - **mjpeg** supports all codecs, the most resource-intensive format;
  - **mp4 over ffmpeg** less resource-intensive than mjpeg, supports the H.264 and H.265 codecs, the video is transmitted via the RTSP protocol.

#### **Attention!**

To ensure the operation of this playback format, it is necessary to configure the RTSP Server (for *Intellect* see Configuring RTSP Server module, for *Axxon Next* see Configuring an RTSP Server).

### Note

If the **mp4 over ffmpeg** playback method is selected, which does not support the codec used by the camera, then it will be automatically switched to **mjpeg**. If you view the video from the *Intellect* Server, the playback format switch may take 8-9 seconds. If you view the video from the *Axxon Next* Server, then the playback format is switched without delay.

- 2. Select the resolution of live and archive video (2):
  - **144p** display video in a constant resolution of 256x144.
  - **360p** display video in a constant resolution of 480x360.
  - **480p** display video in a constant resolution of 858x480.
  - **720p** display video in a constant resolution of 1280x720.
  - 1080p display video in 1920x1080 resolution.
  - **4K** display video in 3860x2160 resolution.
- 3. Set the **Start video with sound** checkbox (**3**) to enable the sound during the video playback from the camera.
- Select the preferred live video stream, which will be applied by default (4): Speed low quality video stream; Quality high quality video stream.

#### Note

This option is available only for the *Axxon Next* Server connection.

- 5. Select the frame rate per second limit (5) for the video playback: from 0 to 60.
- 6. Set the Live video in multicam checkbox (6) to display live video in the multicam instead of video frames at the time of the last multicam update.
- 7. Set the caching duration time in milliseconds (7).

The video parameters are now configured.

## 4.4 Configuring the connection in AxxonNet client on Android OS

## The connection is configured in the **Connection** section as follows:

## Connection

### Autoconnect

Connect to last connected server automatically on application start

Cloud server url 2 https://axxonnet.com/

Widget update interval

5 min **3** 

 $\Box 1$ 

- 1. Set the **Autoconnect** checkbox (1) if it is necessary to automatically connect to the last previously connected Server at the app launch.
- 2. The Cloud server url parameter (2) displays the URL address of the AxxonNet Server.

### Note

It is strongly recommended not to change this address without consulting AxxonSoft Support.

3. Select the interval for the video update on the widgets (3): 10 sec, 1 min, 5 min, 10 min, 1 hour.

The connection is now configured.

## 4.5 Configuring geomaps in AxxonNet client on Android OS

## The maps are configured in the **Maps** section as follows:

## Maps

Maps provider

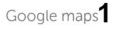

Show live video on map

- 1. In the **Maps provider** parameter (1), select the geomap provider: Google maps or OpenStreetMap.
- 2. Set the **Show live video on map** checkbox (**2**) to display live video in the lower left corner of the screen when you select a camera on the map.
- 4.6 Configuring the notifications in AxxonNet client on Android OS

## 4.6.1 Configuring the push notifications in AxxonNet client on Android OS

The push notifications are configured in the **Pushes** section as follows:

## Pushes

Noticifations period

Show images in push notifocations

- 1. To enable the push notifications receiving, perform the following actions in the direct order:
  - a. Connect to the required Server (to *Axxon Next* only via AxxonNet, to *Intellect* directly, see Connection and Server operations in AxxonNet client on Android OS).

5 sec

## Attention!

To receive push notifications from the Axxon Next Server, do the following:

- Connect this Server to AxxonNet (see AxxonNet Setup and Operation).
- To send push notifications automatically, it is necessary to configure the corresponding macro to initiate an alarm event on the detector (see Trigger an alarm). Manual alarm event initiation (see Manual Initiation) also initiates sending push notifications to mobile devices.

To receive push notifications from the *Intellect* Server, it is necessary to activate and configure receiving push notifications in *Intellect* (see Configuring the Events filter for the Web-server 2.0 module).

- b. Subscribe to push notifications on the **Status** tab (see The Status tab in AxxonNet client on Android OS).
- c. Make sure the Android device has access to AxxonNet notifications.
- 2. In the **Notifications period** parameter (1), select the frequency of receiving notifications. Notifications will not come more often than specified in the period:
  - No limit;
  - 5 seconds;
  - 10 seconds;
  - 1 minute.

#### Note

After changing the notifications period, it is necessary to restart the application.

3. Set the **Show images** checkbox (2) to display the images in push notifications.

## 4.6.2 Configuring the direct notifications in AxxonNet client on Android OS

It is recommended to use push notifications (see Configuring the push notifications in AxxonNet client on Android OS). If for some reason it is not possible to use push notifications, you can receive notifications from the Server by periodically polling the Server directly.

### **Attention!**

This method of receiving notifications consumes more of the Android device battery and loads the network. You should use this method of receiving notifications only when absolutely necessary.

Configure receiving direct notifications as follows:

1. In the **Debug** section, set the **New event notifications** checkbox (see Configuring debugging in AxxonNet client on

Android OS). As a result, a 🗘 button will be displayed on the server list screen for configuring the background

notification service.

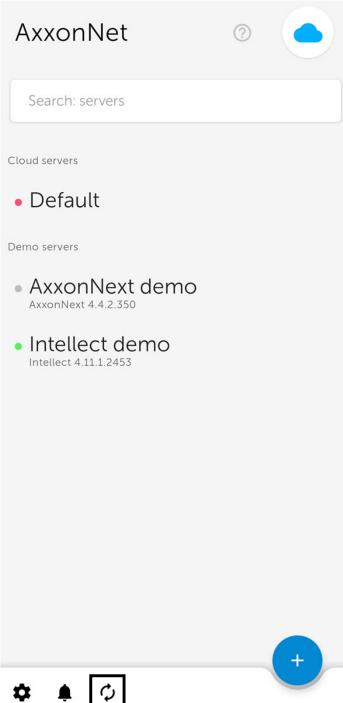

2. Click the **V** button. As a result, the **New event notifications** window will open.

| Demo s | New event notifications     |  |  |
|--------|-----------------------------|--|--|
| • A>   | STATUS                      |  |  |
| Ахх    | Service stopped             |  |  |
| • In   | SERVER                      |  |  |
|        | Choose server 🖍 1           |  |  |
|        | EVENTS UPDATE INTERVAL, SEC |  |  |
|        | 5 seconds 🖍 2               |  |  |
|        | START ON DEVICE BOOT        |  |  |
|        | 4 START CANCEL              |  |  |

- 3. Select the Server to poll for new events (1).
- 4. Select the time interval for polling the Server (2). The default is 5 seconds.
- 5. If it is necessary for the background notification service to turn on automatically after the Android device restart, enable the **START ON DEVICE BOOT** option (**3**).
- 6. Click the **START** button (4) to start the background notification service.

As a result, the notification from the background notification service will be displayed in the Android device notification panel. It will periodically poll the specified Server for new events.

| AxxonNet • Nov 9, 2020 2:00:56 PM<br>MotionDetected                                                          |  |
|----------------------------------------------------------------------------------------------------|--|
| AxxonNet • Nov 9, 2020 2:00:39 PM faceAppeared                                                               |  |
| <ul> <li>AxxonNet • Events update service </li> <li>Waiting</li> <li>AxxonNext demo</li> <li>Stop</li> </ul> |  |

If you tap on the received event notification, you will switch to viewing the camera archive at the time of the start of this alarm event.

To stop the background notification service, click **Stop** in the notification or go to the service settings and click the **STOP** button.

| Demo s | New event notifications     |  |  |
|--------|-----------------------------|--|--|
| • A>   | STATUS                      |  |  |
| Axx    | Service started             |  |  |
| • In   | SERVER                      |  |  |
|        | AxxonNext demo 🖍            |  |  |
|        | EVENTS UPDATE INTERVAL, SEC |  |  |
|        | 5 seconds 🧪                 |  |  |
|        | START ON DEVICE BOOT        |  |  |
|        |                             |  |  |

## 4.7 Configuring debugging in AxxonNet client on Android OS

The debugging is configured in the **Debug** section as follows:

### Debug

| Show fps on video                                                                                                    | □1               |  |  |  |
|----------------------------------------------------------------------------------------------------|------------------|--|--|--|
| Crash reports                                                                                                    | <mark></mark> ∠2 |  |  |  |
| FCM token                                                                                                    | сору <b>3</b>    |  |  |  |
| New event notifications<br>Temporary function. Simulates the push notifications<br>for the Intellect server. Controls from the event<br>screen. | □4               |  |  |  |
| Events and alerts in onecam<br>Disable to lower load on weak server                                                                             | ≤5               |  |  |  |
| logs                                                                                                    |                  |  |  |  |
| Log collection<br>every app session log will be saved in cache. You can<br>share log files.                                                     | □6               |  |  |  |
| share_log <b>7</b><br>O files                                                                                                    |                  |  |  |  |
| ? Restart tutorial 8                                                                                                    |                  |  |  |  |
| About 3.1.4.3                                                                                                    | 154-1d <b>9</b>  |  |  |  |
| 1. Set the <b>Show fps on video</b> checkbox ( <b>1</b> ) to display the fps rate on the top left corner of the video image.                    |                  |  |  |  |
| Note                                                                                                    |                  |  |  |  |

- If the the **Show fps on video** option is enabled, then prior to the fps rate display, the playback format is displayed for a few seconds.
- If the **rtsp via ffmpeg (h.264)** or **mjpeg** playback format is selected (see Configuring video) then only the fps rate is displayed. If the **mp4 via ffmpeg** playback format is selected, then the bitrate and traffic used during the camera playback are also displayed (these parameters are cleared on the camera re-connect or change).
- 2. Set the **Crash reports** checkbox (**2**) to automatically send the crash report to AxxonSoft for analysis in case of an unexpected Android mobile client shutdown.
- 3. Click the **FCM token** parameter (**3**) to copy the Firebase Cloud Messaging token to the clipboard. You can also share the token.
- 4. Set the **New event notifications** checkbox (**4**) if it is necessary to enable direct notifications (it is not recommended to enable this parameter, for details see Configuring the direct notifications in AxxonNet client on Android OS).
- 5. Set the **Events and alerts in onecam** checkbox (**5**) if it is necessary to display events and alarms on the camera screen (see Viewing the camera info in AxxonNet client on Android OS). It is recommended to disable this parameter if the Server does not have enough computing resources.
- 6. Set the **Log collection** checkbox (6) if it is necessary to save a log of each app session.
- 7. Click on **share\_log** (7), if it is necessary to send a previously collected log.
- 8. Click on the **Restart tutorial** parameter (8) if it is necessary to display the previously shown tutorials again when working with the mobile client.

9. The **About** parameter (**9**) displays the current version of the AxxonNet mobile client. Click on this parameter to display more details about the version and additional features:

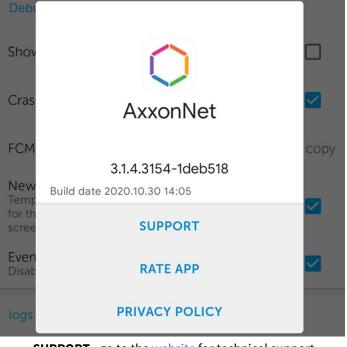

• **SUPPORT** - go to the website for technical support.

- **RATE APP** go to Google Play to rate the app.
- **PRIVACY POLICY** go to the website to read the privacy policy.

## 4.8 Resetting the settings and data of AxxonNet mobile client on Android OS

To reset the app settings to default and/or delete the temporary app files, do the following:

## Note

The Android device interface and the names of the buttons may differ from those shown below.

1. In the Android device interface, go to the AxxonNet mobile app info.

(

# App info

 $\leftarrow$ 

| AxxonNet<br>Version: 3.1.                                                                                                    | 4.3154-1deb518           |  |  |  |  |
|----------------------------------------------------------------------------------------------------|--------------------------|--|--|--|--|
| Storage                                                                                                    | 168MB >                  |  |  |  |  |
| Data usage                                                                                                    | OB >                     |  |  |  |  |
| Battery                                                                                                    | 0.8% >                   |  |  |  |  |
| Permissions                                                                                                    |                          |  |  |  |  |
| App behavior                                                                                                    | Running >                |  |  |  |  |
| Autostart                                                                                                    |                          |  |  |  |  |
| Permissions                                                                                                    | Allowed 1 permission $>$ |  |  |  |  |
| Notifications Yes                                                                                                    |                          |  |  |  |  |
| Notice data waara     Mile data       K     II       K     III       K     III       K     IIII       K     IIIIII       K     IIIIIIIIIIIIIIIIIIIIIIIIIIIIIIIIIIII |                          |  |  |  |  |

- 2. Click the **Clear data** button.
- 3. In the window that opens, select one of the data clearing methods:
  - Clear all data deletes all application data, settings, cache. The application will be reset to default.

• **Clear cache** — deletes only the application's internal cache folder. Application settings will not be affected.

Clear data

Clear all data

Clear cache

Cancel

## 5 Working with video cameras in AxxonNet client on Android OS

## 5.1 Displaying and searching for cameras in AxxonNet client on Android OS

After the connection to the Server is established, all of the Server's video cameras are displayed on the **Cameras** tab.

## Note

The size of the tiles in the multicam can be changed (see Configuring the interface of AxxonNet client on Android OS).

To update the list of video cameras, for example, if the Server configuration is changed, use the "swipe down" gesture. Also, if the display of live video on tiles is disabled in the app settings, then the preview frames will be updated in the multicam.

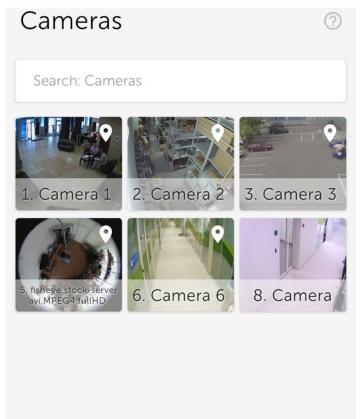

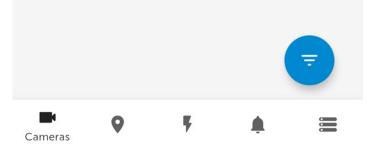

### Note

When connecting to the *Axxon Next* Server, for the cameras with multistream support, the stream with the lowest resolution is displayed in the multicam by default.

When connecting to the *Intellect* Server, the video cameras display the video stream that is specified on the **Web-server** object settings panel in the **Video stream** setting (see Bulk selecting and configuring cameras for Web-server).

To search (filter) the cameras, enter the part or the full name of the camera in the Search: Cameras field.

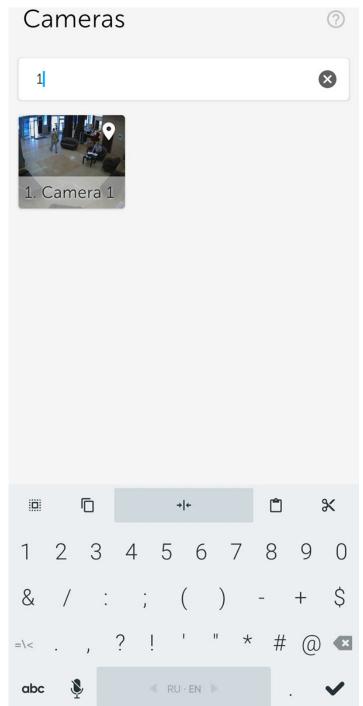

5.1.1 Sorting the cameras in AxxonNet client on Android OS

You can sort the cameras as follows:

| 1. | On the <b>Cameras</b> tab, click the 😇 button.                                                                                            |   |
|----|----------------------------------------------------------------------------------------------------|---|
|    | Cameras                                                                                                    |   |
|    | Search: Cameras                                                                                                    |   |
|    |                                                                                                    | 0 |
|    | SORTING                                                                                                    |   |
|    | By ID By server By name Manual                                                                                                    |   |
|    | GROUPS                                                                                                    |   |
|    | 2 Camera 1 & Camera 2                                                                                                    | _ |
|    | 2 Camera 1 & Camera 3                                                                                                    | 5 |
|    | 3 Camera 1 &Camera 2 & Camera 3                                                                                                    |   |
|    | LAYOUTS                                                                                                    |   |
|    | 5 New layout 1 4 New layout 2                                                                                                    | 6 |
|    | 0 New layout 3                                                                                                    |   |
|    | AUTO SCROLL<br>In this mode cameras are displayed in sequence                                                                             |   |
|    | 10 sec 30 sec 1 min                                                                                                    |   |
|    | Cameras <b>9 F</b>                                                                                                    |   |
| 2. | <ul> <li>Select the required way of camera sorting:</li> <li>a. By ID (1);</li> <li>b. By server (2);</li> <li>c. By name (3);</li> </ul> |   |

c. **By name** (**3**);

d. Manual (4) - when this item is selected, the *Manual cameras sorting* window.

button will be displayed next to it; clicking on it to open the

| 1            | Manual came                | eras sort<br><b>1</b> | ing    | 7 |
|--------------|----------------------------|-----------------------|--------|---|
|              | 1. Camera 1                |                       | =      | 3 |
|              | 2. Camera 2                | •                     | =      | 1 |
| 5. fis<br>av | 3. Camera 3                | •                     | =      | a |
|              | 5. fisheye<br>stock-server |                       | =      |   |
|              | 6. Camera 6                |                       | =      |   |
|              | 8. Camera                  | •                     | =      |   |
|              |                            | 3 CANCEL              | SAVE 2 |   |

- To hide/show the video camera in the multicam, click on the slider next to it (1).
- To change the cameras order, click on the name of the corresponding camera and, without releasing it, drag it higher or lower in the cameras list.
- To save the sorting, click **SAVE** (2).

#### Note

To cancel changes and exit this window, click **CANCEL** (3).

- 3. To display the cameras of a certain group (in *Axxon Next*, see Configuring video camera groups) or a region (in *Intellect*, see Examples of using areas and regions), select the required group or region (**5**).
- 4. To display the cameras of a certain layout (available only in *Axxon Next*, see Configuring Layouts), select the required layout (**6**).

#### Note

To reset a previously selected layout, group or region, click **CLEAR**.

| Cameras                                        | 0     |
|------------------------------------------------|-------|
| Search: Cameras                                |       |
|                                                | 9     |
| SORTING                                        | CLEAR |
| By ID By server By name Manual                 |       |
| GROUPS                                         |       |
| 2 Camera 1 & Camera 2                          |       |
| 2 Camera 1 & Camera 3                          |       |
| 3 Camera 1 &Camera 2 & Camera 3                |       |
| LAYOUTS                                        |       |
| 5 New layout 1 4 New layout 2                  |       |
| 0 New layout 3                                 |       |
| AUTO SCROLL                                    |       |
| In this mode cameras are displayed in sequence |       |
| 10 sec 30 sec 1 min                            |       |
| Cameras P F                                    |       |
| The sorting of cameras is complete.            |       |

# 5.1.2 Auto-scrolling of cameras

Configure the auto-scrolling of cameras as follows:

| 1. | On the <b>Cameras</b> tab, click the 🨇 button.                                                  |
|----|-------------------------------------------------------------------------------------------------|
|    | Cameras                                                                                         |
|    | Search: Cameras                                                                                 |
|    |                                                                                                 |
|    | SORTING                                                                                         |
|    | By ID By server By name Manual                                                                  |
|    | GROUPS                                                                                          |
|    | 2 Camera 1 & Camera 2                                                                           |
|    | 2 Camera 1 & Camera 3                                                                           |
|    | 3 Camera 1 &Camera 2 & Camera 3                                                                 |
|    | LAYOUTS                                                                                         |
|    | 5 New layout 1 4 New layout 2                                                                   |
|    | 0 New layout 3                                                                                  |
|    | AUTO SCROLL<br>In this mode cameras are displayed in sequence                                   |
|    | <b>1</b> 10 sec 30 sec 1 min <b>2</b>                                                           |
|    | Cameras V V L E                                                                                 |
| 2. | Select the period during which the camera will be displayed before switching to the next camera |

- 10 sec;
- 30 sec;
- 1 min.

3. Click the button (2) to start the auto-scrolling of the cameras.

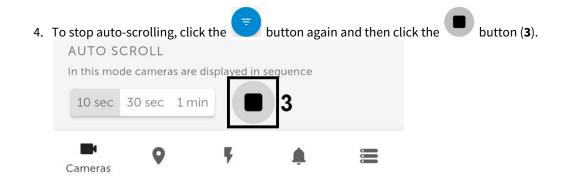

# 5.2 Viewing live video in AxxonNet client on Android OS

To view the live video, select the necessary camera.

As a result, a a viewing tile for the camera opens. You can switch to a neighboring camera by swiping left or right on the screen. The cameras are scrolled on a loop, taking into account their current sorting and filtering (see Displaying and searching for cameras in AxxonNet client on Android OS).

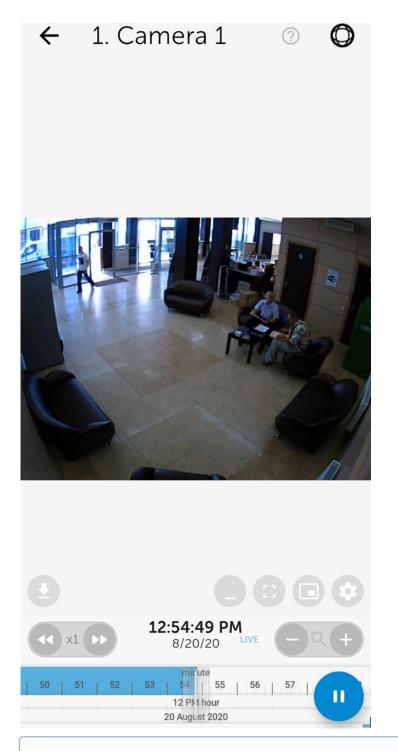

If the mjpeg playback format is selected (see Configuring video in AxxonNet client on Android OS) and the captioner is configured for a camera in *Intellect* (see The Captioner object setup), then the captions will be displayed over the video image on the screen. The captions can be scrolled if there are many of them and they all do not fit on the screen.

To select a playback format, video stream or video resolution, click the will button.

The default playback format and video resolution are configured in video settings (see Configuring video in AxxonNet client on Android OS).

If the **mp4** playback format is selected and the connection to the *Axxon Next* Server is established, then you can select the required video stream on the **Live** tab.

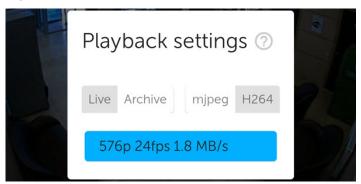

#### **Attention!**

Video stream selection is not available on the Intellect Server connection.

If the **mjpeg** playback format is selected, then you can select the required resolution on the **Live** tab.

| Playback settings ⊘     |   |
|-------------------------|---|
| Live Archive mjpeg H264 | - |
| 144p                    |   |
| 320p                    | 8 |
| 480p                    |   |
| 720p                    |   |
| 1080p                   | A |
| 4k                      |   |
|                         |   |

If there is a microphone on the camera and the RTSP playback format is selected in the settings (see Configuring video in

AxxonNet client on Android OS), then audio from the camera is played back by default. To disable audio, click the www button,

the icon changes to

To view the video in full screen, click the 💛 button. To return, click anywhere on the screen.

To view the video in picture-in-picture mode, click the button. To return to viewing the video in normal mode, click on the floating window with the video.

To minimize the video controls, click the button. In this mode, you can view the archive (see Viewing the video archive in AxxonNet client on Android OS).

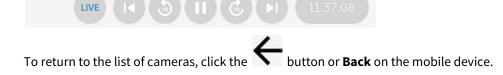

# 5.3 Viewing the video archive in AxxonNet client on Android OS

# **Important!** To enable viewing the video archive from any Server, the **mjpeg** video playback format should be selected (see Configuring video in AxxonNet client on Android OS). To view the video archive from the *Axxon Next* Server of version 4.2.0.7697 or higher, the **mp4 via ffmpeg** video playback format can also be selected.

|                                                                                           | 12:54:49 P | M    |
|-------------------------------------------------------------------------------------------|------------|------|
| To go to the exact timestamp in the archive, click on the date and time in the live video | 8/20/20    | LIVE |

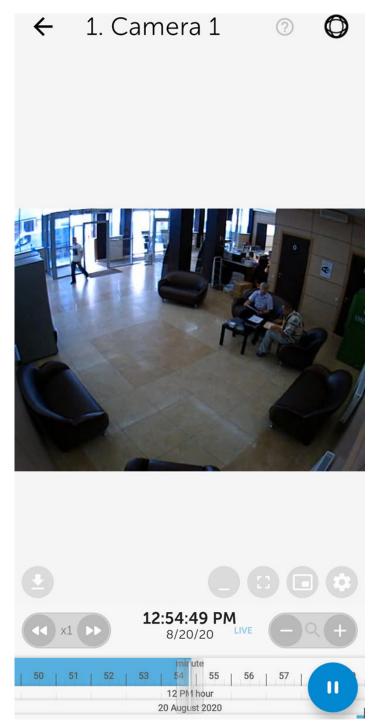

As a result, a window will open. In this window, select the date (1) and the exact time (2). To go to the selected time, click the **OK** button (3).

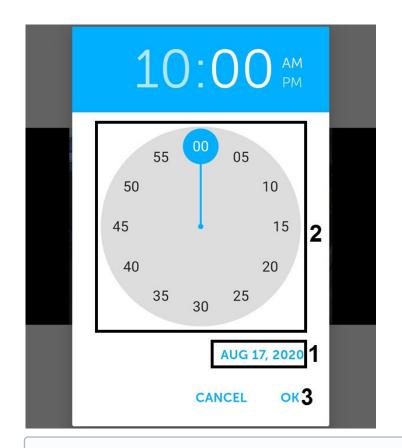

If there is no archive record for the specified point in time, you will be positioned to the nearest moment in the archive towards the increase in time.

Use the following buttons to control the playback: up - pause, play.

You can navigate through the archive using the timeline at the bottom of the screen. Do it by by swiping left and right on the timeline.

| <b>44</b> x1 <b>&gt;&gt;</b> | 10:00:01 AM<br>8/17/20 LIVE +    |
|------------------------------|----------------------------------|
| 57   58   59                 | minute<br>00   01   02   03   04 |
| 09 hour                      | 10 hour                          |
|                              | 17 August 2020                   |

You can change the timeline scale by using the but You can also zoom in on the timeline by double-tapping the timeline.

buttons or by using two fingers to pinch in/out the timeline. ine.

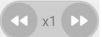

It is possible to speed up, slow down, and also change the direction (forward/reverse) of playback using the buttons. The current playback speed is displayed between the buttons. During a reverse playback, a - sign is displayed before the speed rate.

Speeding up the playback is available only on the *Axxon Next* server connection and if the **mjpeg** video playback format is selected.

If the video from the camera is recorded to several archives, then to select the archive to be viewed, click the select the required video archive on the **Archive** tab.

button and

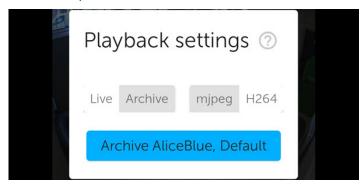

When you move to the next camera using the "swipe left" or "swipe right" gesture, the time in the archive will be set to the same time that was set on the previous camera.

To minimize the video controls, click the button. In this mode, the following archive management functions are available:

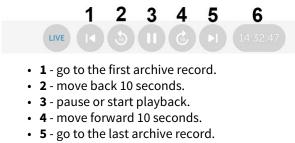

• 6 - time of the live or archive video.

To return to viewing live video, click the LIVE button.

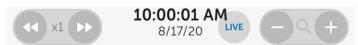

# 5.4 Viewing the camera info in AxxonNet client on Android OS

To view the camera information, swipe up on the screen. As a result, the window with the video moves up and the following sections become available depending on the connected Server:

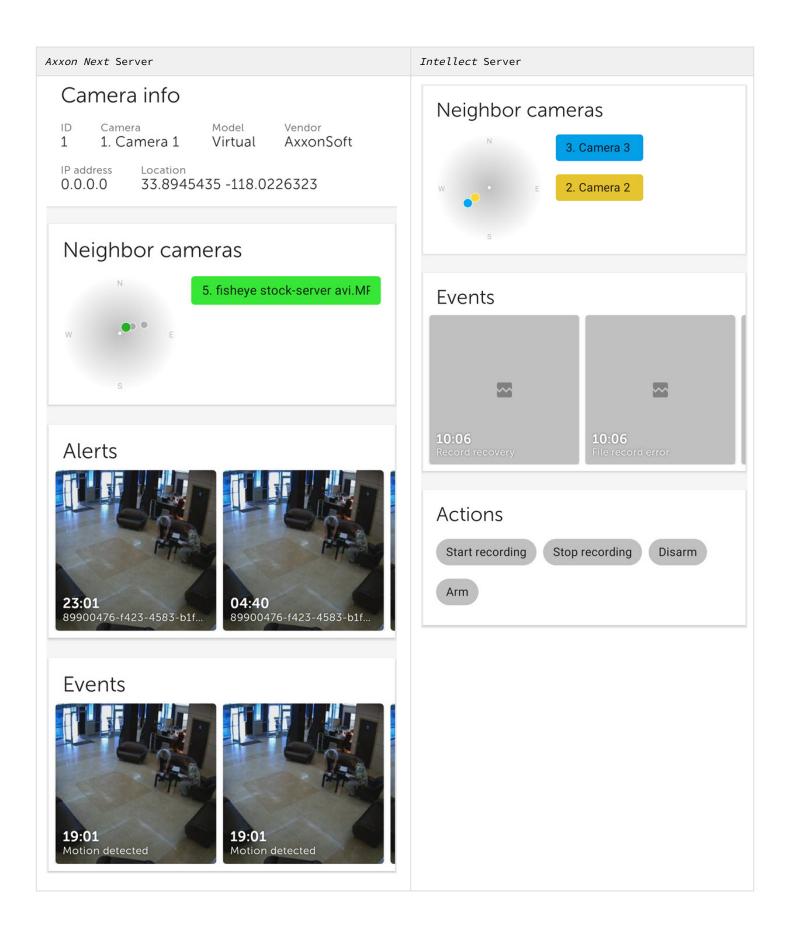

| Axxon Next Server                                                                                                    | Intellect Server                                                                                                    |  |
|----------------------------------------------------------------------------------------------------|----------------------------------------------------------------------------------------------------|--|
| The following information is displayed the <b>Camera info</b> section:<br>Camera ID;<br>Camera name;<br>Camera model;<br>Vendor;<br>IP address;<br>Camera location.                                                                                                    | The <b>Actions</b> section displays the macros available for this camera (see Executing macros in AxxonNet client on Android OS). |  |
| <ul> <li>The nearest cameras are displayed in the Nearby cameras section:</li> <li>When you select a camera from the list of nearby cameras, it will switch to viewing live video from the corresponding camera (see Viewing live video in AxxonNet client on Android OS);</li> <li>When you click on the micro-map, you will be redirected to the geo-map with the nearest cameras displayed on it (see Working with geomaps in AxxonNet client on Android OS).</li> <li>Note The dot color on the micro-map corresponds to the camera color in the list of nearby cameras. Gray dots on the micro-map indicate other cameras which get into the field of view. </li> </ul> |                                                                                                    |  |
| The <b>Events</b> section displays the last 60 events for this camera. When you scroll through the list of events, the new events will be loaded by a group of 20 events.<br>When you select the corresponding event, the event panel will be displayed (see Viewing the event in AxxonNet client on Android OS).                                                                                                    |                                                                                                    |  |
| The <b>Alerts</b> section displays the last 60 alarms for this camera. When you scroll through the list of alarms, the new alarms will be loaded by a group of 20 alarms.<br>When you select the alarm, the event panel will be displayed (see Viewing the event in AxxonNet client on Android OS).                                                                                                    |                                                                                                    |  |
| Note<br>The Events and Alerts sections are not displayed if the Events and alerts in onecam checkbox is not set in the settings<br>(see Configuring debugging in AxxonNet client on Android OS).                                                                                                    |                                                                                                    |  |

# 5.5 Digital zoom in AxxonNet client on Android OS

You can use digital zoom in both live video and archive view modes.

To zoom in, pinch the video with two fingers.

#### Note

If it is not a PTZ camera, then you can also zoom in by double-tapping on the screen.

Video cannot be made smaller than its original size. You can zoom in up to 16x size.

To select the visible part of the frame when the video is zoomed in, move your finger beyond the video viewing area. The step and area of the image that is currently being viewed is displayed.

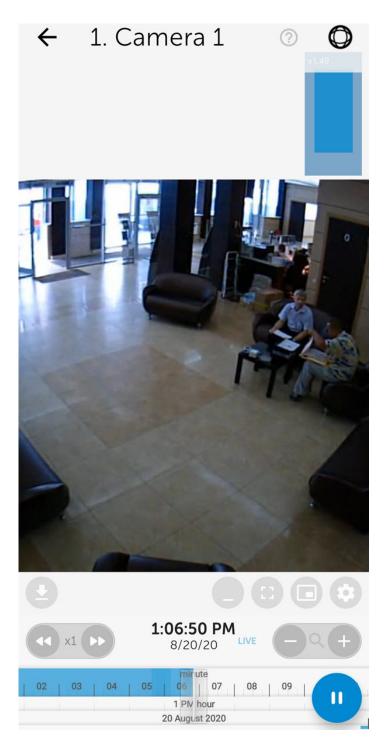

# 5.6 Working with fisheye cameras in AxxonNet client on Android OS

By default video from fisheye cameras is displayed as a 360° panorama. To go to the virtual PTZ format, click the 😡 button.

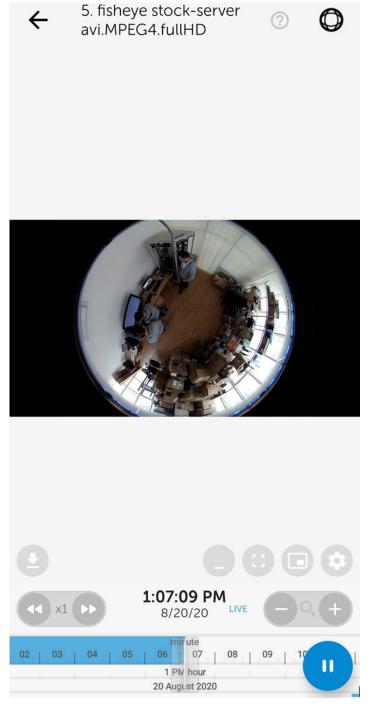

Zoom control in virtual telemetry mode is performed by stretching/pinching the image with two fingers.

To exit virtual telemetry mode, click the 💙 button.

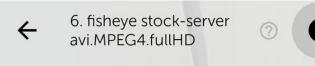

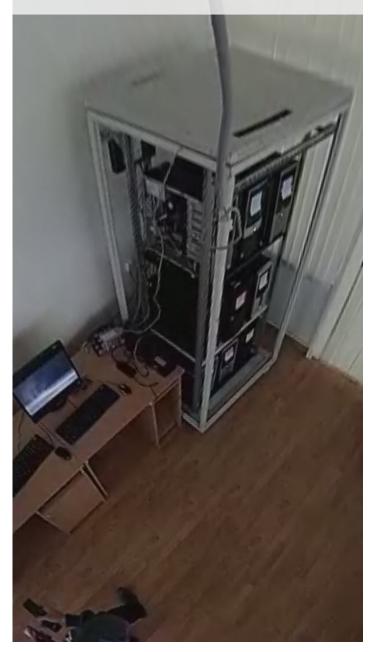

# 5.7 Controlling PTZ cameras in AxxonNet client on Android OS

You can control PTZ cameras. To do this, go to viewing the video from the PTZ camera and click the button in the upper right corner.

#### Note

When you switch to PTZ camera control, the **mjpeg** playback format will be automatically selected (see Configuring video in AxxonNet client on Android OS) and the video image quality will be reduced.

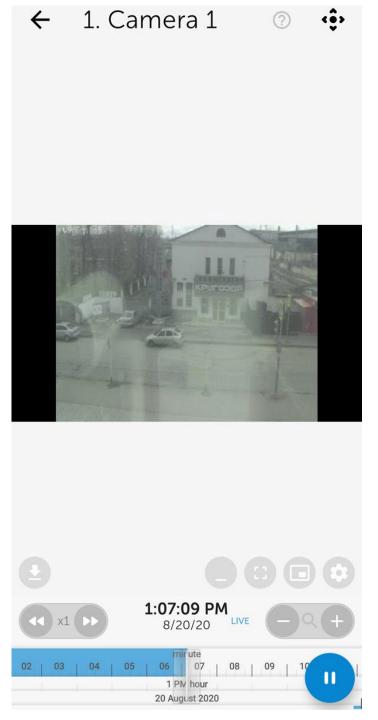

As a result, the PTZ control panel will be displayed at the bottom of the screen.

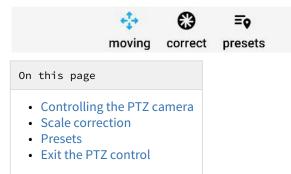

### 5.7.1 Controlling the PTZ camera

To control the camera, click the **Moving** button **W**. Use the gray circle that simulates the movement of the joystick to point the camera lens to the required position.

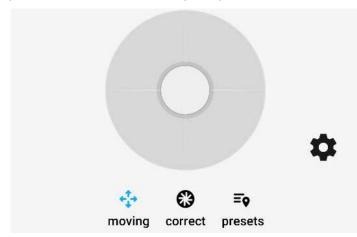

To change the control mode, click the **set of** button and select one of the modes:

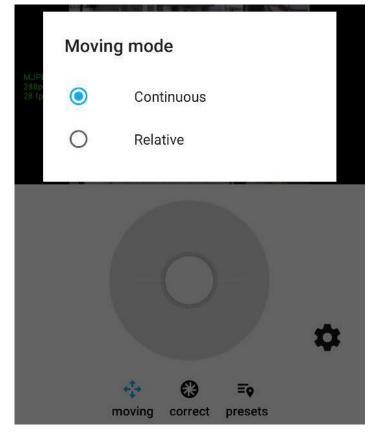

- Continuous continuous camera movement.
- Relative relative camera movement.

# 5.7.2 Scale correction

To zoom in/out the video, click the **Correct** button . Use the **Zoom** slider to zoom in or out on the video. Use the **Focus** slider to focus the video image.

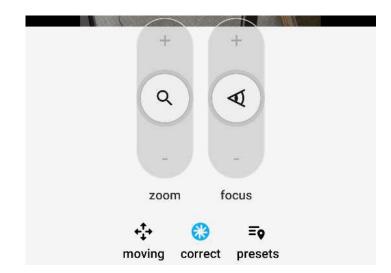

### 5.7.3 Presets

To go to the list of presets for the camera position, click the **Presets** button **Second Second Seco** 

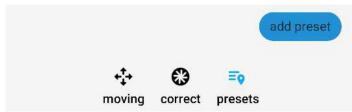

To save the current preset, click the Add preset button. In the window that opens, enter the name of the preset and click OK.

| add preset |      |
|------------|------|
| preset #0  | <br> |
|            | OK   |

### 5.7.4 Exit the PTZ control

After you complete working with the PTZ camera, click the et al. button. As a result, the PTZ control panel will be hidden.

# 5.8 Exporting an image or video in AxxonNet client on Android OS

### 5.8.1 Exporting a video in AxxonNet client on Android OS

#### Attention!

The video export is only available when connected to the Axxon Next Server.

To export video, do the following in the live or archive viewing mode:

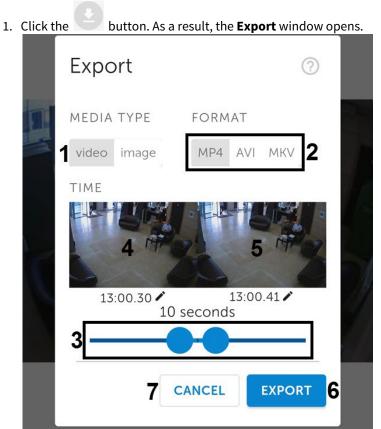

- 2. Click the Video button (1).
- 3. Using the slider (2), select the video fragment to be exported (using the slider, you can select a video fragment from no later than 2 minutes from the current time).
- 4. To select an arbitrary fragment, click on the video image (3) and select the video start time in the appeared window. Similarly, select the video end time by clicking on the image (4).

#### Note

If a long video fragment is selected, a message will appear that the export will take a long time. It is not recommended to export videos longer than 2 minutes.

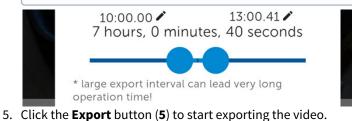

#### Note

To cancel the video export, click **Cancel** (6).

6. As a result, the video export progress will be displayed in the notification panel. To cancel the video export, click Cancel on the AxxonNet notification. After the video has been exported, the export status will be displayed.

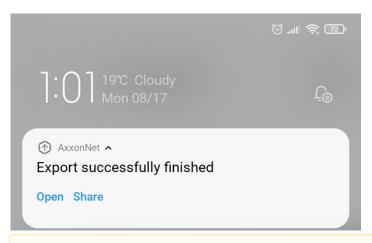

#### Attention!

The video is exported to the following path: /Internal memory/Movies/Axxon/. The information about the archive date, Server name and video camera name will be added to the video.

- 7. To view the video, click the **Open** button on the **AxxonNet** notification.
- 8. To share the video, click the **Share** button on the **AxxonNet** notification.

The video export is complete.

### 5.8.2 Exporting an image in AxxonNet client on Android OS

#### Attention!

The video export is only available when connected to the Axxon Next Server.

To export video, do the following in the live or archive viewing mode:

| 1. Click t | he 🔛 button. As a result, t | he <b>Export</b> window opens. |
|------------|-----------------------------|--------------------------------|
|            | Export                      | ?                              |
|            | MEDIA TYPE FOR              | MAT                            |
|            | video image 1 JPG           | PDF 2                          |
|            | TIME                        |                                |
| Ĭ          | 13:11.04<br>3               |                                |
|            | CANCE                       | EXPORT 5                       |

- 2. Click on the **Image** button (1).
- 3. Using the slider (2), select the timepoint of the image to be exported (using the slider, you can select a timepoint from no later than 2 minutes from the current time).
- 4. To select an arbitrary timepoint, click on the image (**3**) and select the timepoint in the appeared window.
- 5. Click the **Export** button (**4**) to start exporting the image.

To cancel the image export, click **Cancel** (5).

6. As a result, the image export progress will be displayed in the notification panel. To cancel the image export, click **Cancel** on the **AxxonNet** notification.

After the image has been exported, the export status will be displayed.

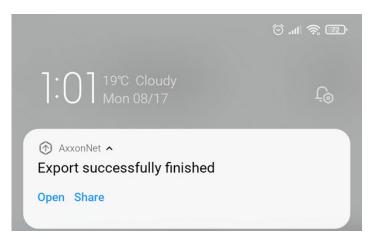

#### Attention!

The image is exported to the following path: /Internal memory/Pictures/Axxon/. The information about the date (the current date if the image was exported in the live view mode, or the archive date), the Server name and the video camera name will be added to the image.

- 7. To view the image, click the **Open** button on the **AxxonNet** notification.
- 8. To share the image, click the **Share** button on the **AxxonNet** notification.

The image export is complete.

# 6 Working with maps in AxxonNet client on Android OS

The following maps are available in AxxonNet client on Android OS:

- 1. Intellect maps (see Configuring the interactive map for object state indication and controlling the objects).
- 2. Google and OpenStreetMap geomaps (see Configuring geomaps in AxxonNet client on Android OS).

### 6.1 Working with geomaps in AxxonNet client on Android OS

#### Note

To display a video camera on a geomap, it is required that:

- In *Axxon Next* (see The Video Camera Object), in the **Geo location** parameters group, the geographic coordinates (latitude, longitude, azimuth) of the camera location should be specified.
- In *Intellect* (see The Settings panel of the Camera object), the camera name should contain the geographic coordinates of the camera location in the [X, Y, Z] format, where:
  - X is latitude;
  - Y is longitude;
  - Z is geodetic azimuth (camera rotation angle relative to the vertical axis), optional parameter. For example, a video camera with the name **[19.4578, 23.5637, 30]** will be displayed on the map at the point with coordinates 19.4578, 23.5637 with a camera rotation of 30 degrees.

To view the geomap, go to the **Maps** tab. As a result, a map with camera icons will open.

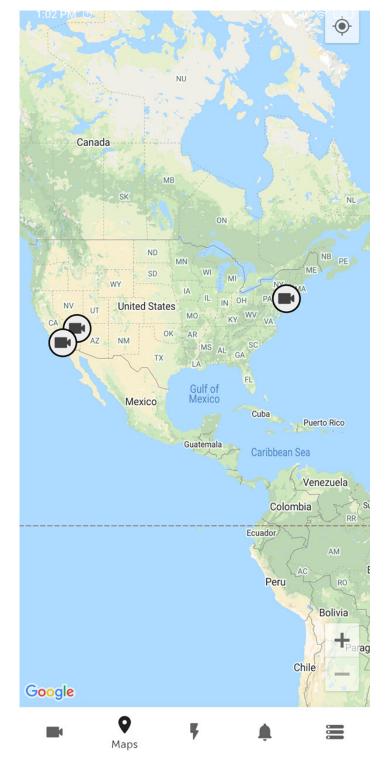

When you click the camera icon on the map, live video from this camera will be displayed in the lower left corner of the screen. When you click on a video or on a camera's name, you will be redirected to viewing live video (see Viewing live video in AxxonNet client on Android OS).

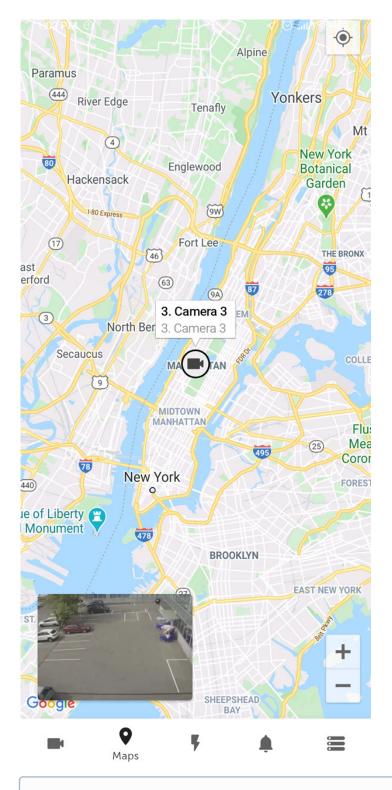

If you zoom out, the cameras will be grouped into clusters. Each cluster is displayed on the map as a circular progress bar, showing active cameras in green, disabled cameras in gray, and disconnected cameras in red. The total number of cameras in the cluster is displayed in its center.

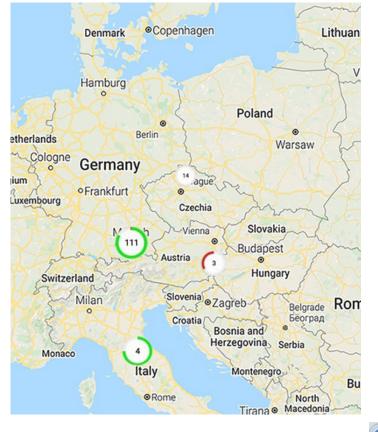

The location of the mobile device on the map is indicated by the ⊵ icon.

# 6.2 Working with Intellect maps in AxxonNet client on Android OS

# 6.2.1 General concept of working with Intellect maps in AxxonNet client on Android OS

#### Attention!

Working with Intellect maps is available only when connected to the Intellect Server.

To view maps, go to the **Maps** tab (1). As a result, the *Intellect* map opens.

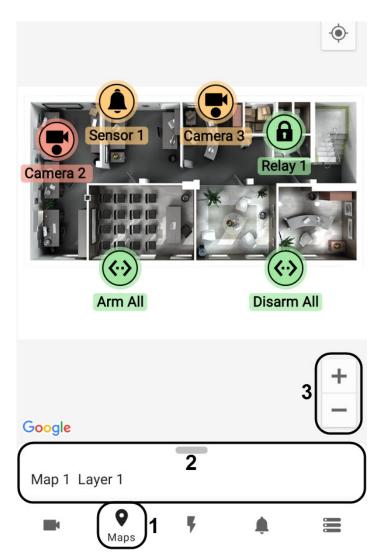

The icons for the following devices can be displayed on the map: cameras, sensors, and relays. In addition, icons for macros can be displayed. Icons indicate the current status of devices and allow you to manage them.

To switch the map (plan), layer (floor) or change the map type, swipe up the panel (**2**). As a result, a panel will open where you can select the map type, plan, and floor.

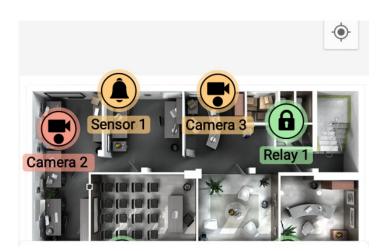

MAP TYPE

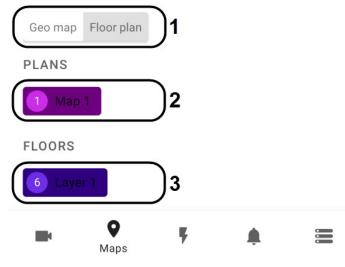

- Map type (1) select the map type: Floor plan or Geo map. If you choose the Geo map type, the geomap will be displayed (see Working with geomaps in AxxonNet client on Android OS).
- Plans (2) select a map (plan).
- Floors (3) select a map layer (floor).

You can adjust the scale of the map by stretching/pinching the screen with two fingers, or using the buttons (3).

### 6.2.2 Using cameras in AxxonNet client on Android OS

The icon of a camera on the map indicates its current state:

|      | Camera armed, recording disabled |
|------|----------------------------------|
|      | Camera connected to the System   |
|      | Camera disconnected              |
|      | Camera connection lost           |
|      | Recording enabled                |
| Icon | State                            |

Also, the current state of the camera is indicated by the icon background color:

| Yellow | Camera armed    |
|--------|-----------------|
| Green  | Default         |
| Red    | Alarm on camera |
| Icon   | State           |

To control a camera on the map, click its icon, and the context menu will appear:

MAP TYPE

### Actions

Start recording

Stop recording

Disarm

Arm

Select a command to perform a required action (see Operations with the cameras).

# 6.2.3 Using relays in AxxonNet client on Android OS

The icon of a relay on the map indicates its current state:

| Icon     | State                        |
|----------|------------------------------|
| <b>6</b> | Relay disabled in the System |

| Icon | State                 |
|------|-----------------------|
| 6    | Relay connection lost |
| ٦    | Relay off             |
| Ó    | Relay on              |

To control a relay on the map, click its icon, and the context menu will appear:

| MAP TYP | ΡE         |
|---------|------------|
| Geo map | Floor plan |
| PLANS   |            |

### Actions

Disable

Enable

Select a command to perform a required action (see Operations with the relay).

# 6.2.4 Using sensors in AxxonNet client on Android OS

The icon of a sensor on the map indicates its current state:

|      | Sensor armed                   |
|------|--------------------------------|
|      | Alarm event confirmed          |
|      | Sensor connected to the System |
|      | Sensor disconnected            |
|      | Sensor connection<br>lost      |
| Icon | State                          |

Also, the current state of the sensor is indicated by the icon background color:

| Yellow | Sensor armed |
|--------|--------------|
| Green  | Default      |
| Red    | Alarm event  |
| Icon   | State        |

To control a sensor on the map, click its icon, and the context menu will appear:

| ΜΑΡ ΤΥΡ | E          |
|---------|------------|
| Geo map | Floor plan |

### Actions

Disarm

Arm

Classify alarm

Select a command to perform a required action (see Operations with sensors).

# 6.2.5 Using macros in AxxonNet client on Android OS

The icon of a macro command on the map indicates its current state:

|              | Macro<br>disabled |
|--------------|-------------------|
| $\bigotimes$ | Macro ok          |
| Icon         | State             |

To control a macro on the map, click its icon, and the context menu will appear:

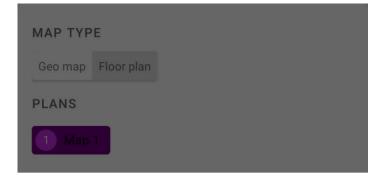

### Actions

Execute action

Select a command to perform a required action (see Macro commands operation).

# 7 Executing macros in AxxonNet client on Android OS

To execute a macro, go to the **Actions** tab and select the required macro from the list.

#### Note

The available macros in the list depend on the macros on the Server to which the mobile client is connected (for *Intellect*, see Creating and using macros, for *Axxon Next*, see Configuring Macros).

| Actions         |                     |   | ? |
|-----------------|---------------------|---|---|
| Search: Actions |                     |   | T |
| Arm Camera 1    |                     |   | ☆ |
| Arm all         |                     |   | ☆ |
| Disarm Camera 1 |                     |   | ☆ |
| Disarm all      |                     |   | ☆ |
|                 |                     |   |   |
|                 |                     |   |   |
|                 |                     |   |   |
|                 |                     |   |   |
|                 |                     |   |   |
|                 |                     |   |   |
| <b>• •</b>      | <b>F</b><br>Actions | ٠ |   |

A message about the successful macro execution appears at the bottom of the screen.

Macro execution success

You can also run macros from the Intellect map (see Working with Intellect maps in AxxonNet client on Android OS).

#### Note

The macros in the list are sorted alphabetically as follows:

- 1. Special symbols;
- 2. Numbers;
- 3. Capital Latin letters;
- 4. Small Latin letters;
- 5. Capital Cyrillic letters;
- 6. Small Cyrillic letters.

To mark macros as favorite and place them at the top of the list, click the button near the corresponding macro and reopen the **Actions** tab.

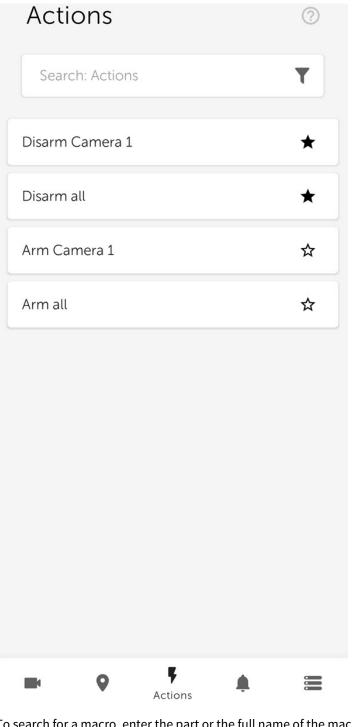

To search for a macro, enter the part or the full name of the macro in the **Search Actions** field.

To filter the macros, click the T button and select the appropriate filter.

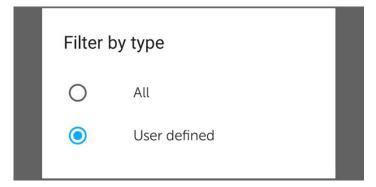

# 8 Working with events in AxxonNet client on Android OS

# 8.1 Viewing the events list in AxxonNet client on Android OS

To view the list of system events, go to the **Events** tab.

| Even | its                                                                                                    | ? |
|------|----------------------------------------------------------------------------------------------------|---|
|      | <b>10:26</b> :05 8. Camera<br>Face appeared<br>happened                                                                                                    |   |
|      | <b>10:25</b> :49 8. Camera<br>Face appeared<br>happened                                                                                                    |   |
|      | <b>10:25</b> :42 3. Camera 3<br>Motion detected<br>ended                                                                                                    |   |
|      | <b>10:25</b> :29 3. Camera 3<br>Motion detected<br>began                                                                                                    |   |
| IT   | <b>10:25</b> :25 3. Camera 3<br>Motion detected<br>ended                                                                                                    |   |
|      | <b>10:25</b> :16 3. Camera 3<br>Motion detected<br>began                                                                                                    |   |
|      | <b>10:25</b> :07 8. Camera<br>Face appeared<br>happened                                                                                                    |   |
|      | <b>10:24</b> :57 8. Camera<br>Face appeared<br>happened                                                                                                    |   |
|      | A New events<br>10:24 4 C C C C C C C C C C C C C C C C C C                                                                                                    |   |
|      | Image: Second state   Image: Second state   Image: Second sta |   |

The list of events is displayed. By default, the latest events are displayed on top.

If face recognition is configured on the *Intellect* Server, the person's full name and similarity percentage will be displayed in the corresponding events, and if license plate recognition is configured, then the recognized LP number is displayed in the event. However, there will be no images in these events. The person's full name and similarity percentage, as well as the recognized LP number, are not displayed in similar events from the *Axxon Next* Server, but the images will be present in these events.

When faces are detected on the *Axxon Next* Server, the detected faces are highlighted with a white frame in the event images, both in the events list and in the information window of this event (see Viewing the event in AxxonNet client on Android OS).

To update the list of events manually, swipe down on the screen or click the **New events** button if new events have appeared since the last time the list of events was opened.

#### Note

The auto update interval is set in the Configuring the push notifications in AxxonNet client on Android OS section.

## 8.2 Selecting the events list appearance in AxxonNet client on Android OS

To select the appearance of the event list, click the

button. The event settings window opens.

| Events                                                                                                    | 0        |
|----------------------------------------------------------------------------------------------------|----------|
| <b>10:26</b> :05 8. Camera<br>Face appeared<br>happened                                                                                                    |          |
| <b>10:25</b> :49 8. Camera<br>Face appeared<br>happened                                                                                                    |          |
| <b>10:25</b> :42 3. Camera 3<br>Motion detected<br>ended                                                                                                    |          |
| APPEARANCE                                                                                                    |          |
| List Tile Table Tape                                                                                                    |          |
| EVENT SOURCE                                                                                                    |          |
| Events Alerts Face search                                                                                                    |          |
| FILTERS                                                                                                    |          |
| <sup>(C)</sup> Time from Past                                                                                                    | <b>•</b> |
| () Time to Now                                                                                                    | •        |
| Source Choose event source                                                                                                    | •        |
| Event type Choose event type                                                                                                    | •        |
| E Q F Levents                                                                                                    |          |
| <ol> <li>Select the appearance:         <ul> <li>List - events will be displayed as a</li> <li>Tile - events will be displayed as ti</li> <li>Table - events will be displayed as</li> </ul> </li> <li>Click the button to apply.</li> </ol> | iles.    |

8.3 Events filtering in AxxonNet client on Android OS

To filter events, click the 😇 button. The event settings window opens.

| Events                                                                                | 0      |
|---------------------------------------------------------------------------------------|--------|
| <b>10:26</b> :05 8. Camera<br>Face appeared<br>happened                               |        |
| <b>10:25</b> :49 8. Camera<br>Face appeared<br>happened                               |        |
| <b>10:25</b> :42 3. Camera 3<br>Motion detected<br>ended                              |        |
| APPEARANCE                                                                            |        |
| List Tile Table Tape                                                                  |        |
| EVENT SOURCE                                                                          |        |
| <b>1 2</b><br>Events Alerts Face search                                               |        |
| FILTERS                                                                               |        |
| O Time from Past                                                                      | -<br>3 |
| © Time to Now                                                                         | J<br>T |
| Source Choose event source                                                            | - 4    |
| Event type Choose event type                                                          | - 5    |
| Events                                                                                |        |
| <ol> <li>Select the event source:         <ul> <li>Events (1);</li> </ul> </li> </ol> |        |

- Alerts (2).
- 2. To select the date and time of the event, click **Choose time** (3).

To display all events for the selected day, specify the time as **23:59**, otherwise only the events that occurred until the time which is now set on the device, will be displayed.

- 3. To select an event source camera, click **Choose event source** (**4**). A list of available event sources opens.
- 4. To select an event type, click **Choose event type** (5). A list of event types opens.

After you set all the necessary filters, click the 💙 button. A list of events corresponding to the specified filter is displayed.

To remove a filter, click the South button next to the corresponding filter.

| Events                                                   |   | ?                      |
|----------------------------------------------------------|---|------------------------|
| <b>10:26</b> :05 8. Camera<br>Face appeared<br>happened  |   |                        |
| <b>10:25</b> :49 8. Camera<br>Face appeared<br>happened  |   |                        |
| <b>10:25</b> :42 3. Camera 3<br>Motion detected<br>ended |   |                        |
| APPEARANCE                                               |   |                        |
| List Tile Table Tape                                     |   |                        |
| EVENT SOURCE                                             |   |                        |
| Events Alerts Face search                                |   |                        |
| FILTERS                                                  |   |                        |
| <sup>(C)</sup> Time from 2020-08-31 09:00.00             | • | ⊗                      |
| © Time to 2020-08-31 10:00.00                            | • | ⊗                      |
| Source 1. Camera 1                                       | • | ⊗                      |
| Event type Alert                                         | • | $\boldsymbol{\otimes}$ |
| Events                                                   |   |                        |

### 8.4 Viewing the event in AxxonNet client on Android OS

When you select an event in the event list, a window will appear with the following items:

- The image captured at the time the event occurred.
- Information about the event.
- Events panel.

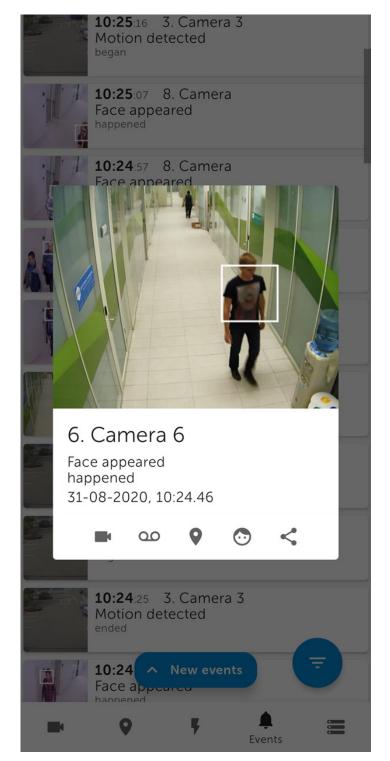

You can enlarge the event image by dragging the image with two fingers. You can select the viewed part of the frame at a changed scale by moving your finger beyond the video viewing area.

The events panel is designed to quickly switch to viewing live video, archive, etc., associated with a given event or a camera. For the **Face detection** event, you can go to face search in the archive (see Face search in AxxonNet client on Android OS).

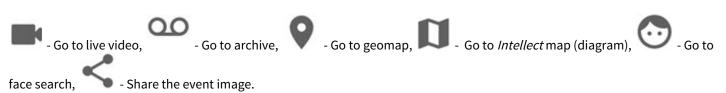

If face recognition is configured on the *Intellect* Server, the person's full name and similarity percentage will be displayed in the corresponding events, and if license plate recognition is configured, then the recognized LP number is displayed in the event. However, there will be no images in these events. The person's full name and similarity percentage, as well as the recognized LP number, are not displayed in similar events from the *Axxon Next* Server, but the images will be present in these events.

When faces are detected on the Axxon Next Server, the detected faces are highlighted with a white frame in the event images.

8.5 Face search in AxxonNet client on Android OS

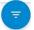

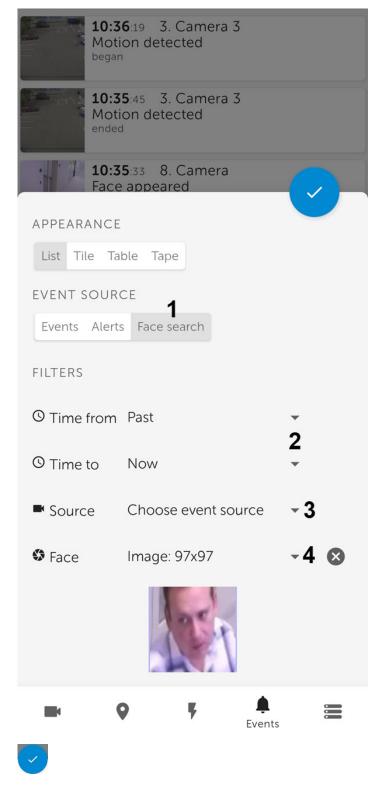

## 8.6 Receiving push notifications in AxxonNet client on Android OS

You can receive push notifications from the Server when an alarm event occurs via a camera or when a Server/domain is disconnected/connected in AxxonNet.

To receive push notifications, it is necessary to pre-conigure this option (see Configuring the push notifications in AxxonNet client on Android OS).

If the application is running and active, and images display is enabled in push notifications, then push notifications will contain pictures taken at the time the event is triggered. Large images will be displayed via the Wi-Fi connection, and small images will be displayed via the mobile Internet connection. If you tap on the notification, you will switch to viewing the camera archive at the beginning of this alarm event.

○ AxxonNet • Default ^

Camera - Move in zone Oct 23, 2020 2:10:33 PM

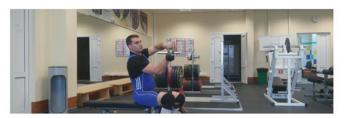

**OPEN IN APP** 

#### **Attention!**

The images in push notifications are displayed only if the AxxonNet app is running and active. If the application is minimized (inactive), then the images will not be displayed. Also, if the application is minimized (inactive), then instead of switching from the push notification to viewing the camera archive, it will switch to the server list screen. These restrictions are related to the Android OS features.

When a Server/domain is disconnected/connected, then the name of the Server/domain in AxxonNet, the event that occurred (connection or disconnection), and the date-time of the event are displayed.

AxxonNet ^

Default ~

A-ZHUKOV: the connection is established Oct 23, 2020 1:59:45 PM

Default ~ A-ZHUKOV: the connection is lost Oct 23, 2020 1:58:43 PM

For Android 8.0 and higher, the number of received push notifications is displayed on the AxxonNet application icon.

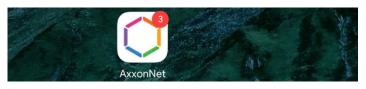

To open the notifications without opening the application, long press the application icon. As a result, the **Notifications** group will display the information on the last unread notification and their total number.

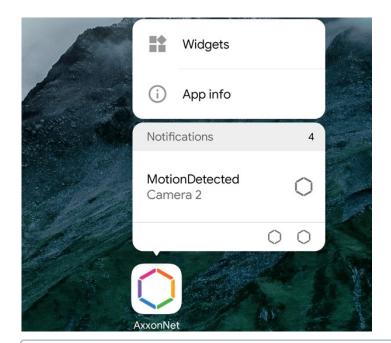

Not all Android desktops (launchers) support viewing notifications by long pressing the app icon.

# 9 Working with widgets in AxxonNet client on Android OS

## 9.1 Adding a camera widget in AxxonNet client on Android OS

The camera widget allows you to display a static image from the camera on the Android device's screen, which is updated at the interval specified in the settings (see Configuring the connection in AxxonNet client on Android OS).

Add a camera widget to the screen in the following way:

1. Switch to the widget mode on the Android device and select the Camera widget from the AxxonNet widget group.

| <        | Add           | widget    |           |
|----------|---------------|-----------|-----------|
| AxxonNet | ;             |           | Campian ( |
| Actions  | 4 x 1 Actions | 1 x 1 Cam | era 2 x 2 |

## 2. From the list of available Servers, select the Server with the required camera. Widget setup

CHOOSE SERVER

AxxonNext demo

Default

Intellect demo

| CANCEL | ок |
|--------|----|
|        |    |

## 3. From the list of available cameras, select the required camera, the image from which will be displayed on the widget. Widget setup

CHOOSE CAMERA

| 1. Camera 1                              |
|------------------------------------------|
| 2. Camera 2                              |
| 3. Camera 3                              |
| 4. Camera 4                              |
| 5. fisheye stock-server avi.MPEG4.fullHD |
| 6. Camera 6                              |
| 7. Camera                                |
| 8. Camera                                |

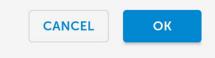

4. Set the location and size of the widget on the screen of the Android device.

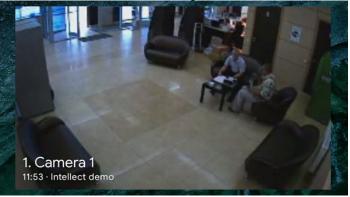

The widget also displays the camera name and the time the image was last updated on top of the image, and if the Server is unavailable, a corresponding message.

If you click on the image on the widget, you will be redirected to viewing the live video (see Viewing live video in AxxonNet client on Android OS).

Adding a video camera widget to the AxxonNet mobile client is now complete.

### 9.2 Adding a macro widget in AxxonNet client on Android OS

The macro widget on the screen of an Android device allows you to execute the necessary macro without opening the AxxonNet app.

Add a macro widget to the screen in the following way:

1. Switch to the widget mode on the Android device and select the **Actions** widget of the required size from the **AxxonNet** widget group.

#### Note

The 4x1 widget displays the macro name and the Server name, while the 1x1 widget displays only the macro icon.

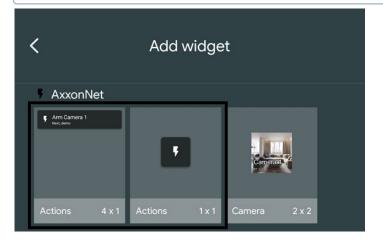

## 2. From the list of available Servers, select the Server with the required macro. Widget setup

CHOOSE SERVER

AxxonNext demo

Default

Intellect demo

| CANCEL | ок |
|--------|----|
|        |    |

3. From the list of available macros, select the macro that will be executed when you click on the widget, and also select the color of the macro icon on the widget.

| V | Vidget setup              |
|---|---------------------------|
|   | HOOSE COLOR               |
|   |                           |
|   | HOOSE MACRO               |
|   | Arm Camera 1              |
|   | Disarm all                |
|   | 1.Camera: Motion          |
|   | Arm all                   |
|   | 1.Camera: Position Change |
|   | Disarm Camera 1           |
|   | 2.Camera: Motion          |
|   | 3.Camera: Motion          |

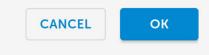

4. Set the location and size of the widget on the screen of the Android device.

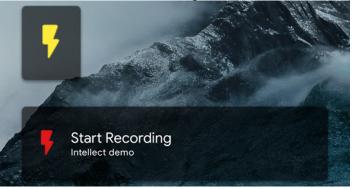

If you click on the widget, the corresponding macro will be executed (see Executing macros in AxxonNet client on Android OS).

Adding a macro widget to the AxxonNet mobile client is now complete.

# 10 Release Notes for AxxonNet client on Android OS